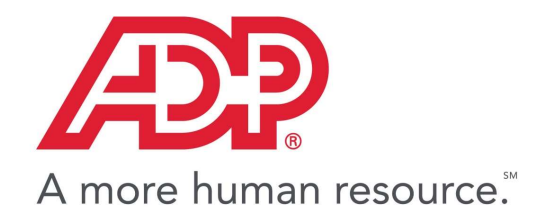

**GlobalView®** 

# myView China IIT for HR

End User Guide Commercial in Confidence

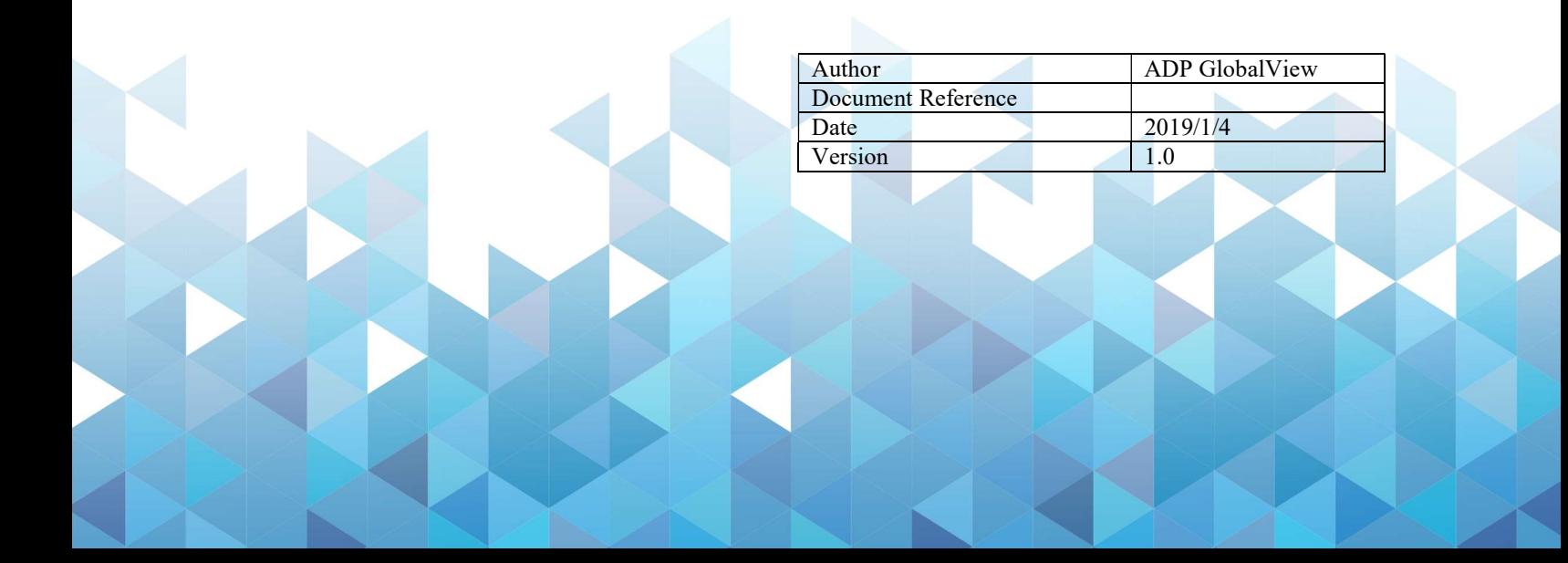

#### Copyright and Confidentiality

Copyright © 2011—2019 ADP, LLC. ADP Proprietary and Confidential - All Rights Reserved. For Internal Use Only. These materials may not be reproduced in any format without the express written permission of ADP, LLC. This document must be kept strictly confidential at all times. It must not be disclosed to any person without the prior written consent of ADP, LLC.

ADP provides this publication "as is" without warranty of any kind, either express or implied, including, but not limited to, the implied warranties of merchantability or fitness for a particular purpose. ADP is not responsible for any technical inaccuracies or typographical errors which may be contained in this publication. Changes are periodically made to the information herein, and such changes will be incorporated in new editions of this publication. ADP may make improvements and/or changes in the product and/or the programs described in this publication at any time without notice.

The ADP® logo and ADP® letters are registered trademarks of ADP, LLC. GlobalView® is a registered trademark of ADP, LLC. iLearn@ADP® is a registered trademark of ADP, LLC. In the Business of Your Success(SM) is a service mark of ADP, LLC.

#### Third-Party Trademarks

Adobe® is a registered trademark and Acrobat(TM) is a trademark of Adobe Systems Incorporated. Microsoft®, Windows®, Internet Explorer®, Word®, and Excel® are registered trademarks of Microsoft Corporation.

SAP® and SAP® R/3® are registered trademarks of SAP AG in Germany and in several other countries. All other trademarks and service marks are the property of their respective owners.

## Amendments History

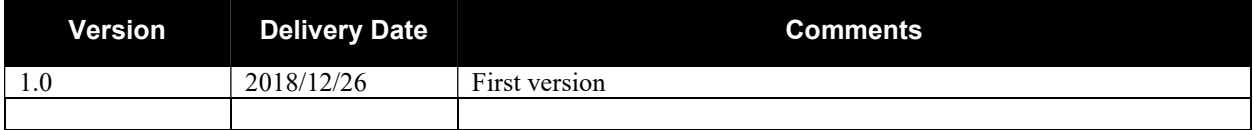

### **Table of Contents**

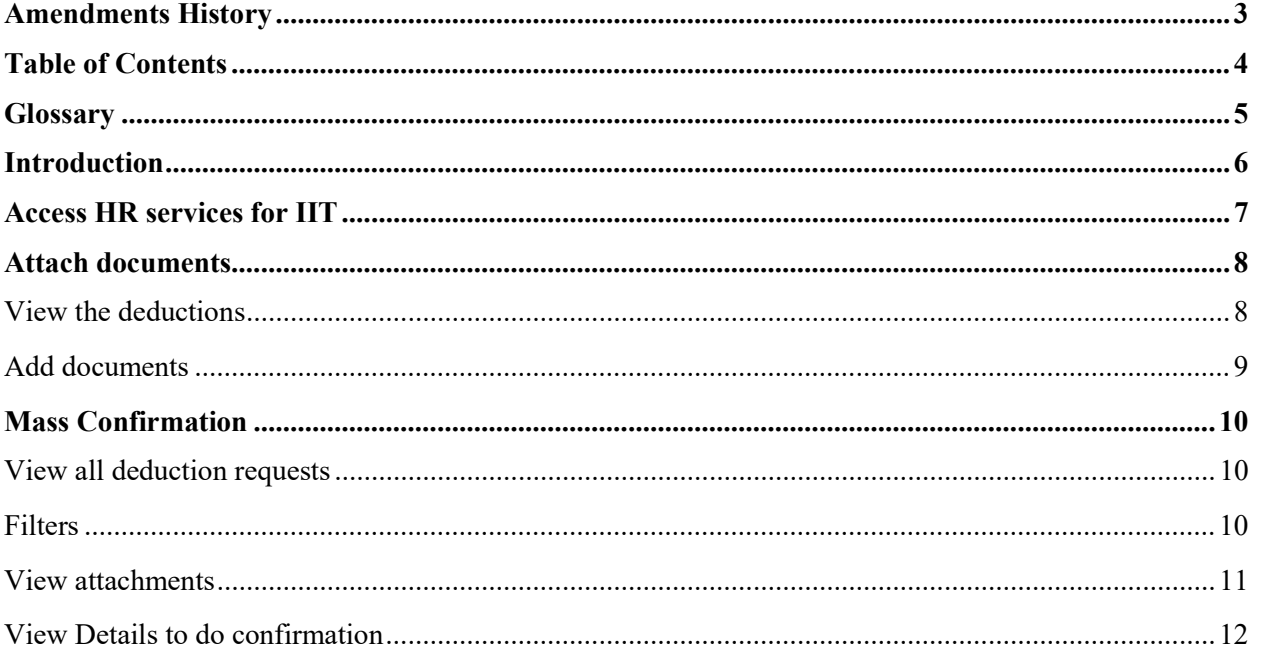

### **Glossary**

- ESS: Employee Self-Service
- GV: GlobalView
- HR: Human Resources
- IIT: Individual Income Tax
- myView: the brand name of GlobalView Self-Service Portal

### Introduction

This document describes the instructions HR specialists can use to manage employees' deduction items.

### Access HR services for IIT

Click on menu option "IIT" on the left bar.

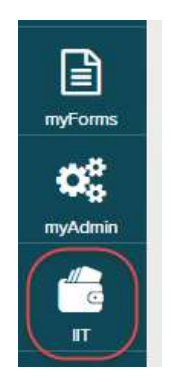

You can see the following areas:

- Employee Self-Service: this is covered in the End User Guide for employee.
- HR Administration: there are 3 services
	- o Attach documents: HR specialist can attach the documents on behalf of the employee.
	- o Mass Confirmation: HR can confirm employees' deduction requests and confirm them.
	- o Report: HR can view all deduction records of employees under their administration.
- Data Upload: there are 2 services
	- o SSL Wizard
	- o SSL Log

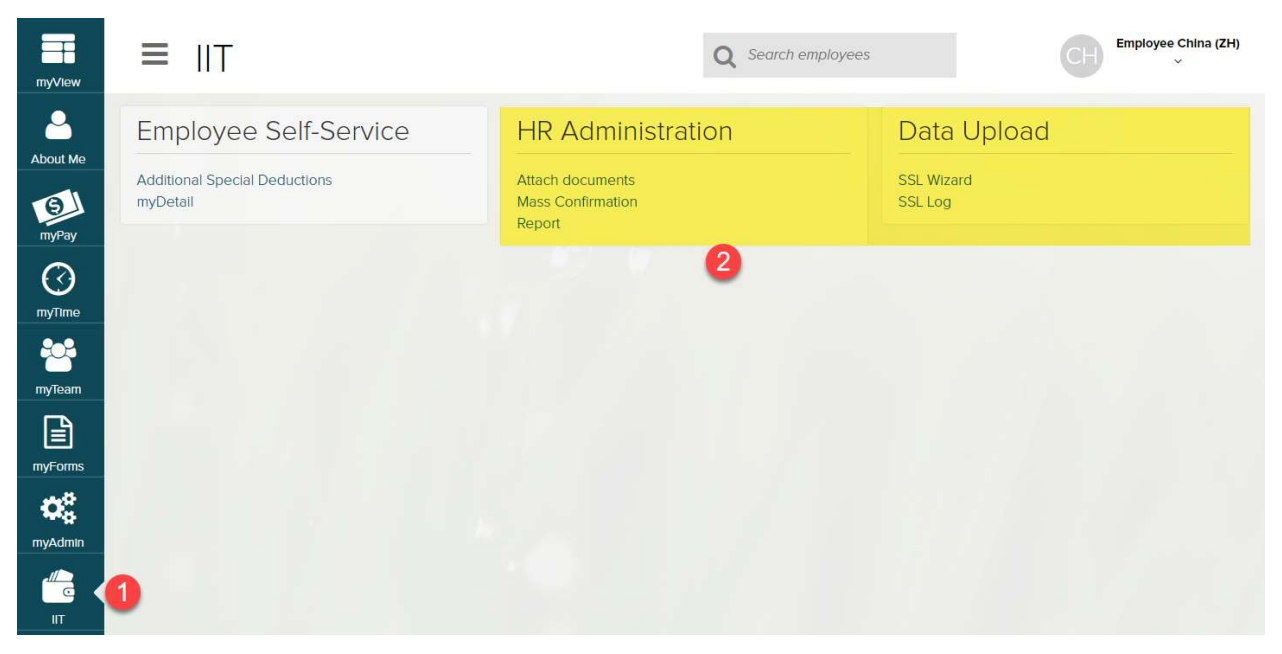

### Attach documents

#### View the deductions

Click on "Attach documents" link.

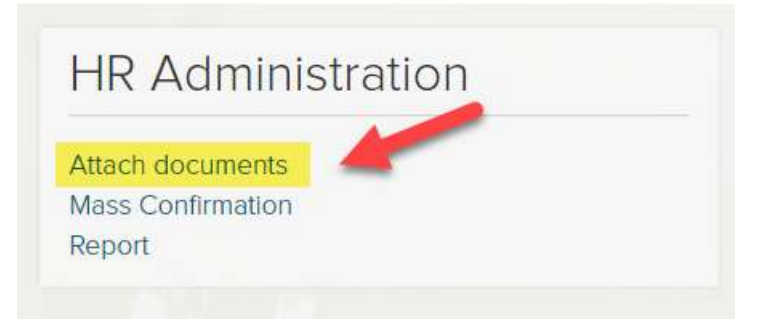

You can see the records list which have no attachments yet.

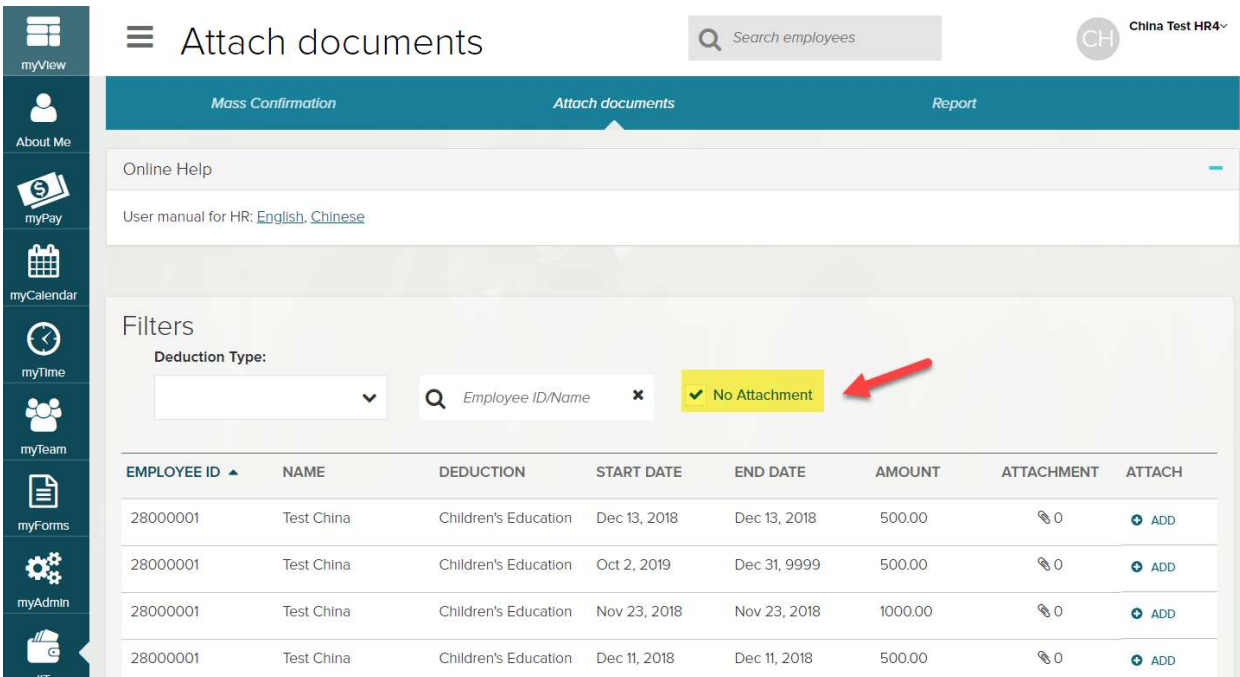

You can click on "No Attachment" to show all records with attachments.

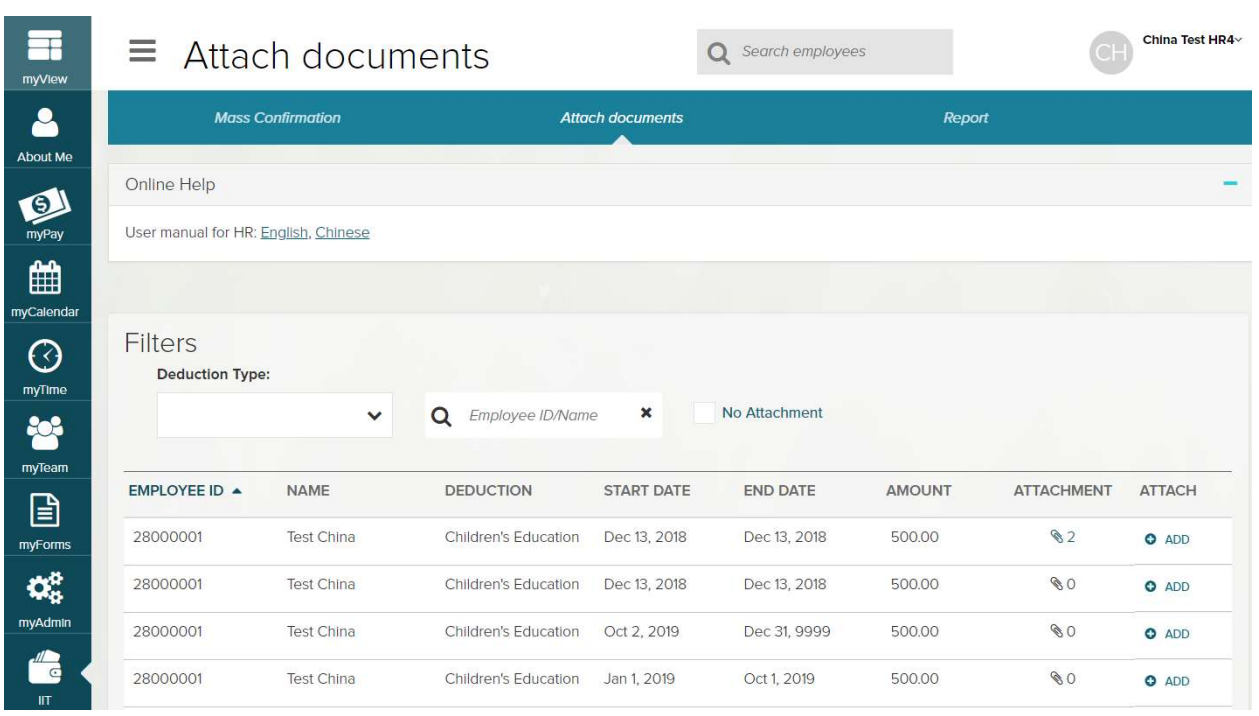

#### Add documents

Click on button  $\bullet$  ADD, you can go to the details screen.

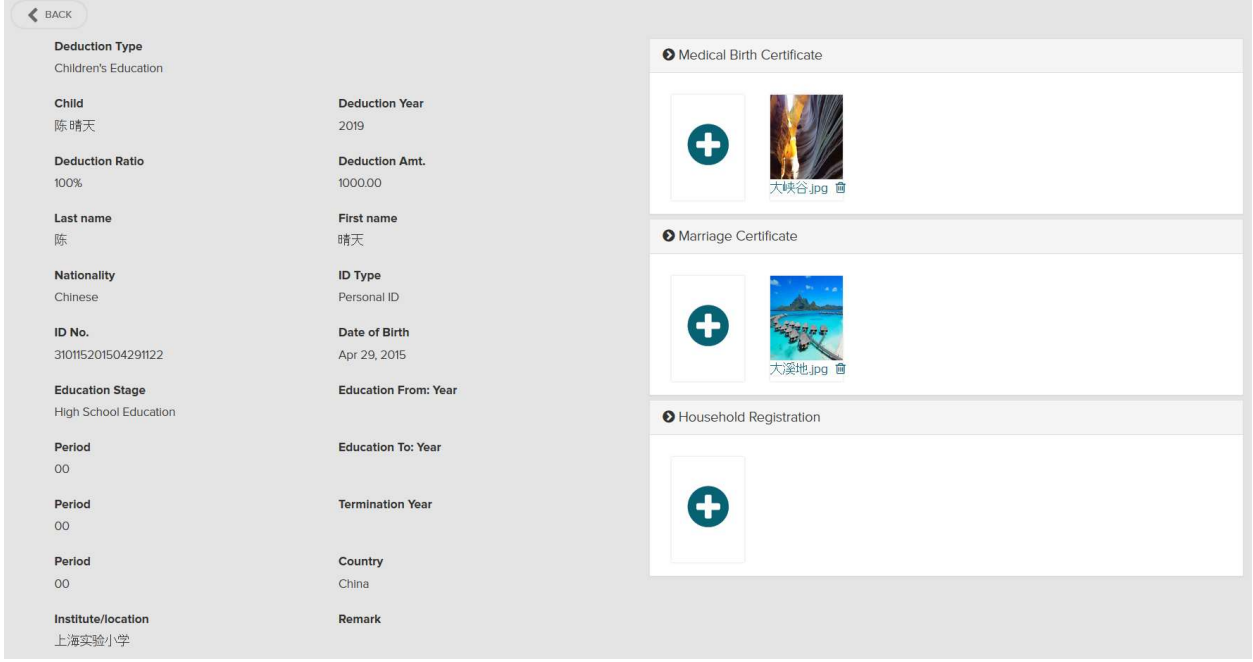

You can click on "+" button to attach more attachments. The documents are saved automatically. You can also click on button "Previous", "Next" to go to previous or next record.

### Mass Confirmation

#### View all deduction requests

Click on "Mass Confirmation" link, you can see all pending requests below.

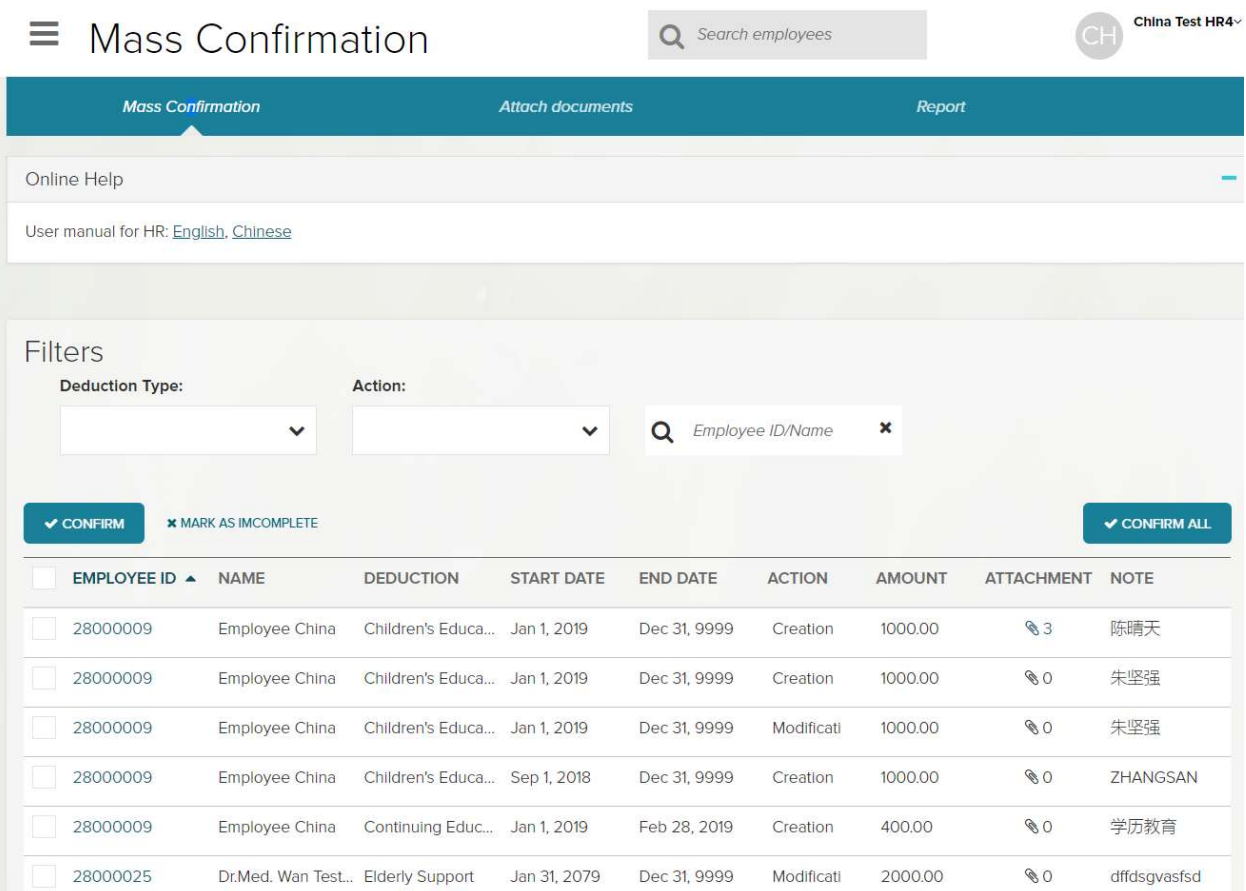

#### **Filters**

- Deduction Type: you can select multiple deduction types.
- Actions: here are the actions the employee took, like creation, modification or deletion. You can select multiple action types.
- Employee ID/Name: you can put in part of the employee ID or name to search the records.
- Total record number and range: here you can see the total record number and set a range to see only those records.

Here is an example that I want to check all records with filtering below:

- Deduction type: Children's education, or "Housing Loan"
- Action: Creation or Modification

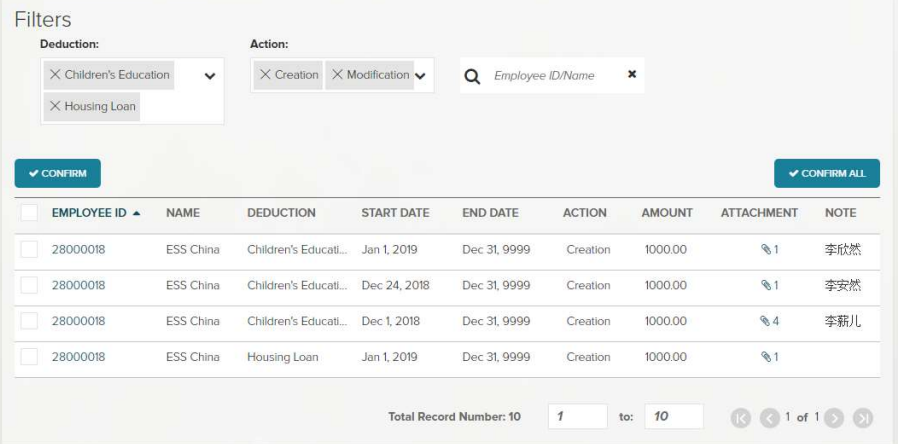

Here is an example that I want to see record 1-5 only.

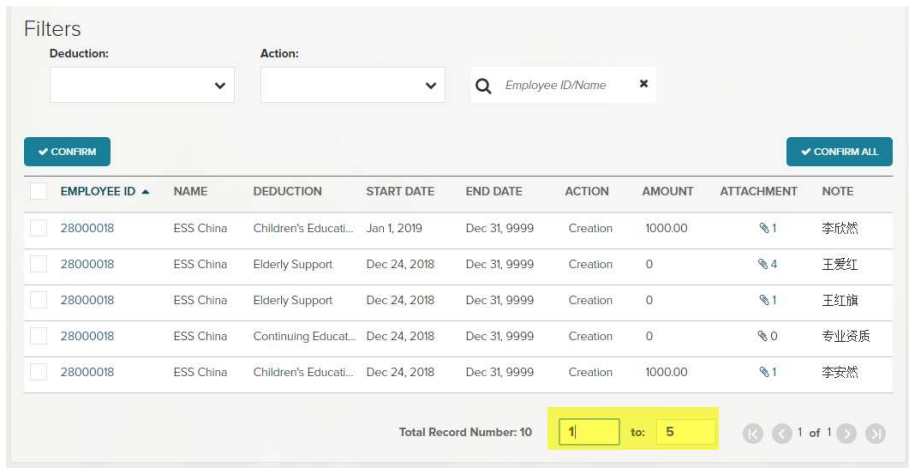

#### View attachments

I click on the attachment number column.

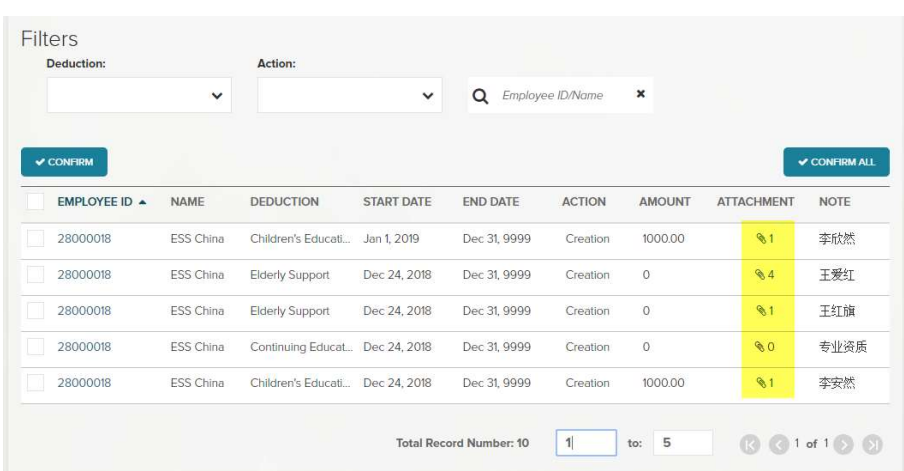

Then I can see the picture in front of the screen. I can also click on the left and right arrow to see previous or next picture.

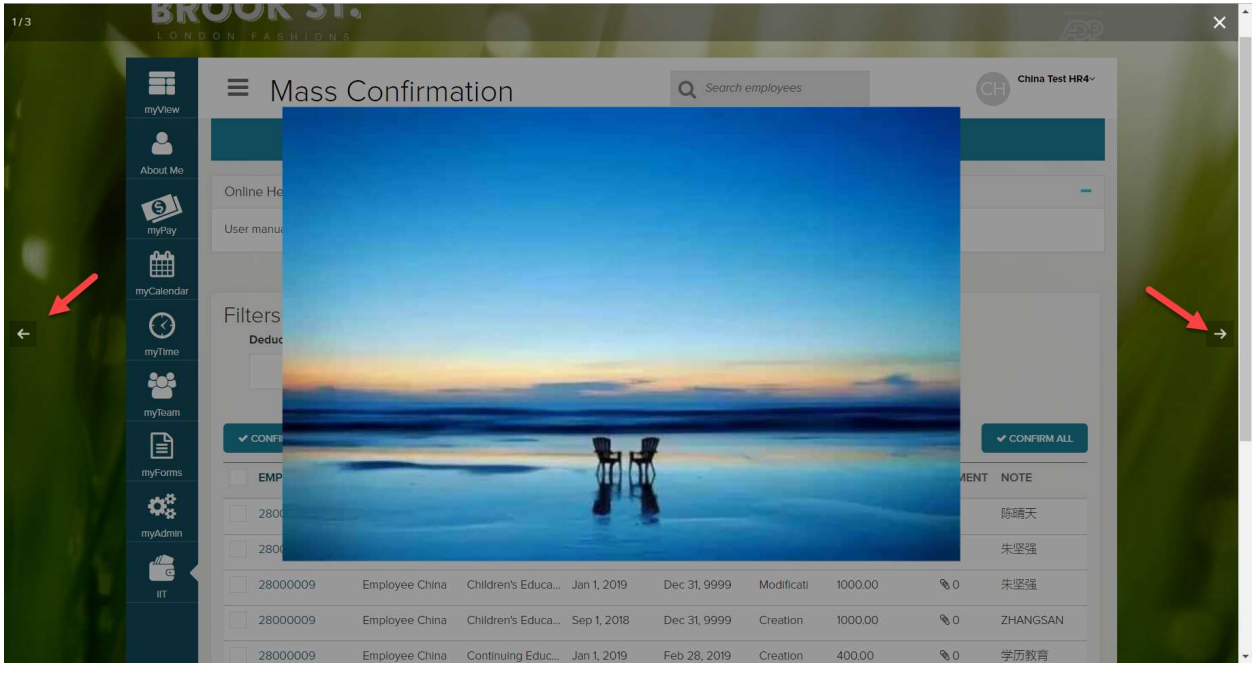

#### View Details to do confirmation

Click on the employee ID below.

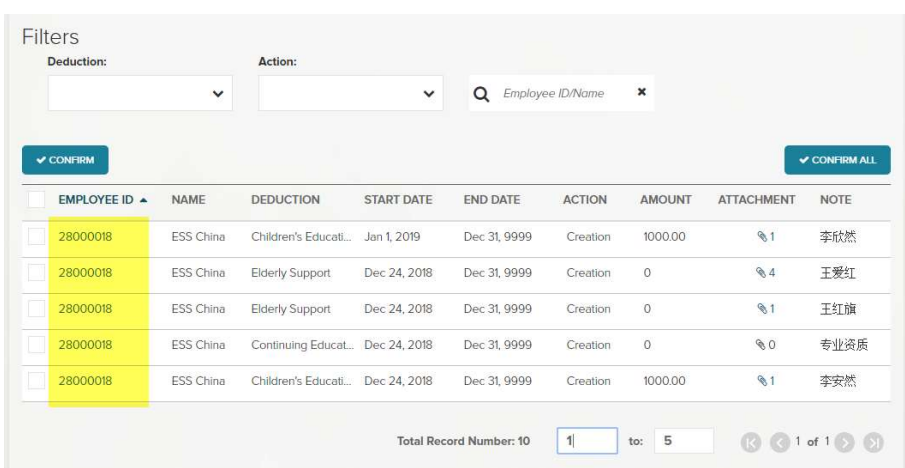

You can see the record details. The left area shows the deduction info, the right area are the attachments.

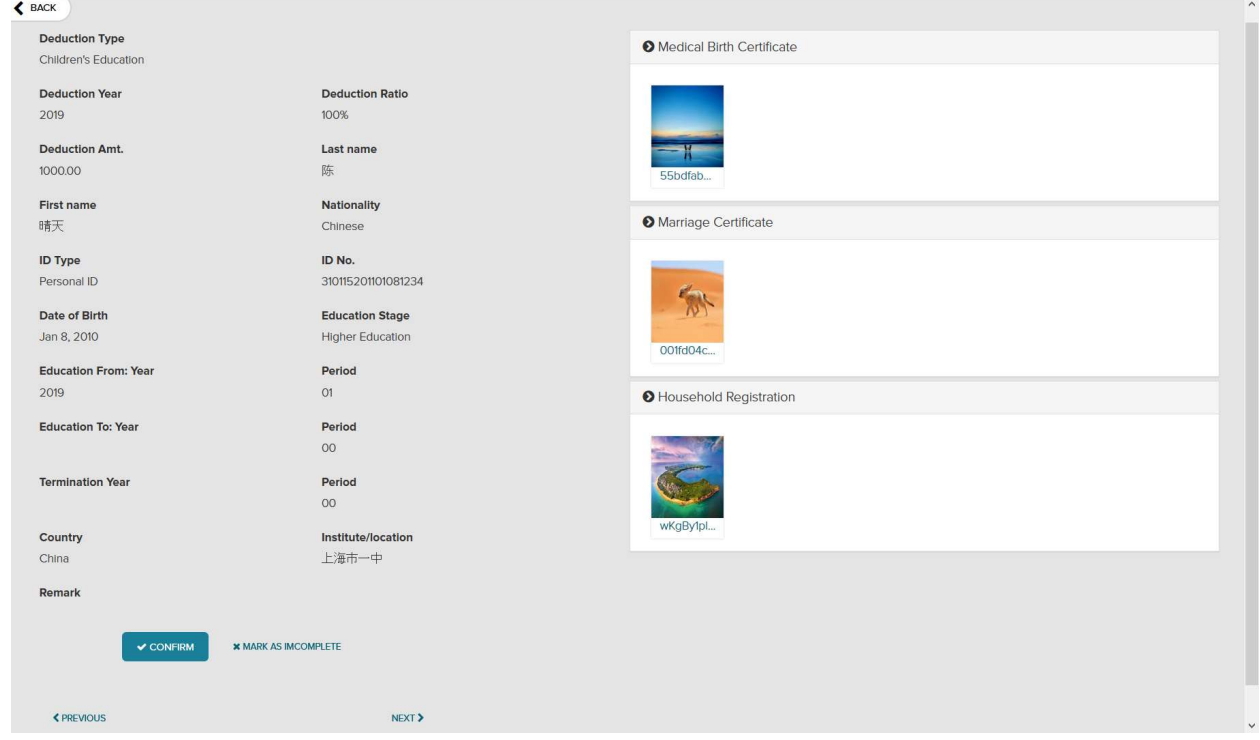

You can click on the picture to see the picture in large.

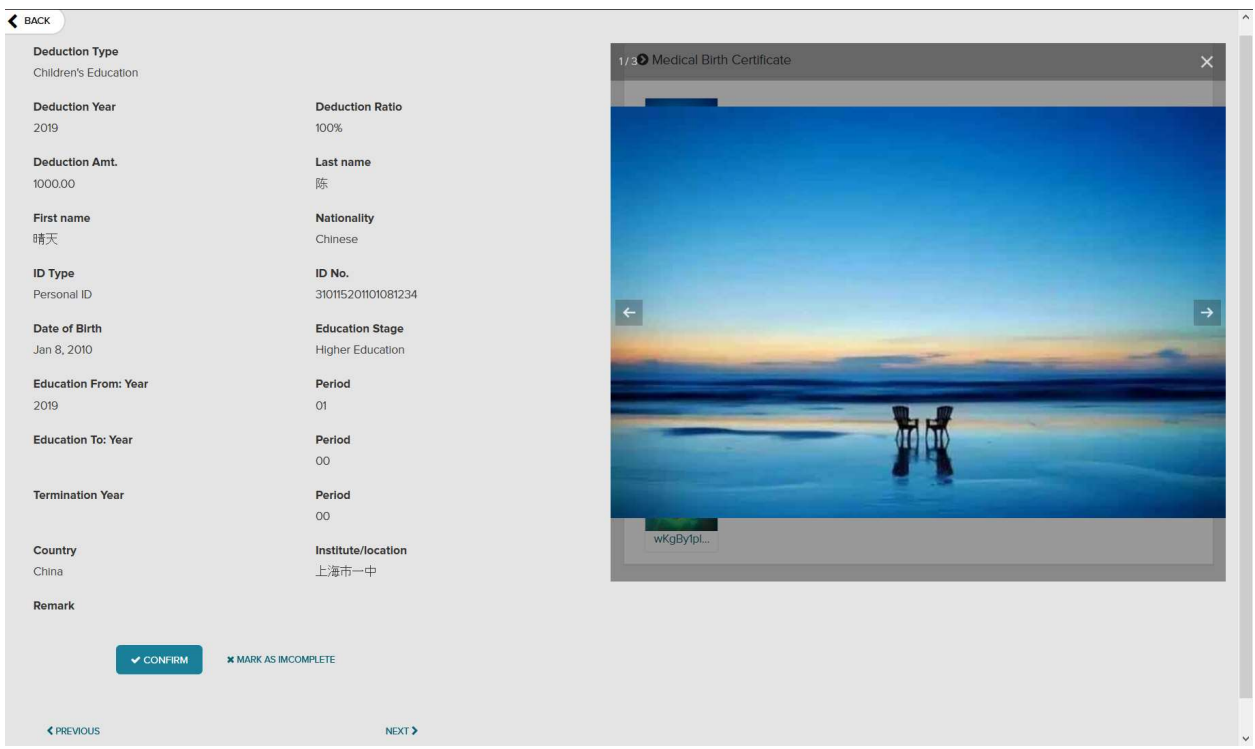

You can click on button "Confirm" to confirm the record. Then the next record is shown for confirmation automatically.

You can also click on "Previous" or "Next" to see previous or next records.